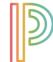

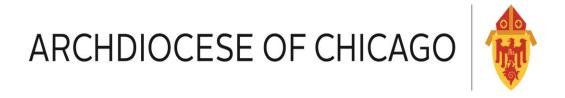

#### PowerSchool Helpdesk – Guide To Accessing ACT Aspire Test Results

#### **ACT ASPIRE ACCESS FOR PARENTS**

PowerSchool will now offer parents the capability of viewing their child's ACT Aspire test results via the parent portal with the simple click of a button.

This guide will show parents how to view the student's test results.

Prerequisites: You need to have Adobe Acrobat Reader to view the results and one of the following web browsers (Google Chrome, Mozilla Firefox, Microsoft Internet Explorer, Apple Safari).

1. To access your student's ACT Aspire scores you must first go to the following URL: https://archchicago.powerschool.com/public

Here you will enter your username and password to sign into the Parent Portal. If you do NOT have a username and password, please contact your school to be given web access.

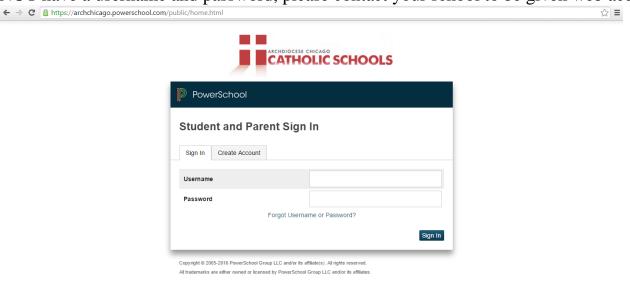

2. Upon logging in, you should see a blue button displaying "Retrieve ACT Scores" which you will have to click on. If you do not see this button then it may be because your school has not enabled this feature in PowerSchool.

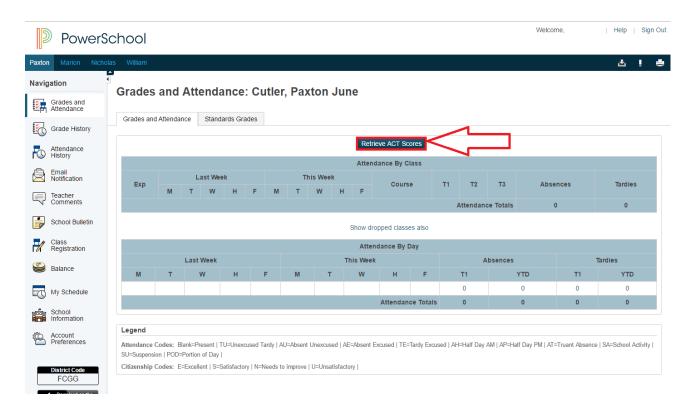

3. Your browser will open a new tab showing a message. It will appear differently depending on the browser you are using so each will be labeled for you to see which applies. Do not be alarmed, this is your browser taking precaution since you are entering a different website that is not PowerSchool because the ACT files are saved elsewhere.

Click on the browser icon you are using to be sent to proper page:

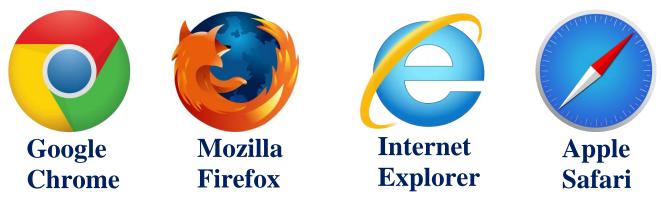

\_\_\_\_\_

## --FOR CHROME ONLY-----

CHROME: Click on the word "ADVANCED" to continue.

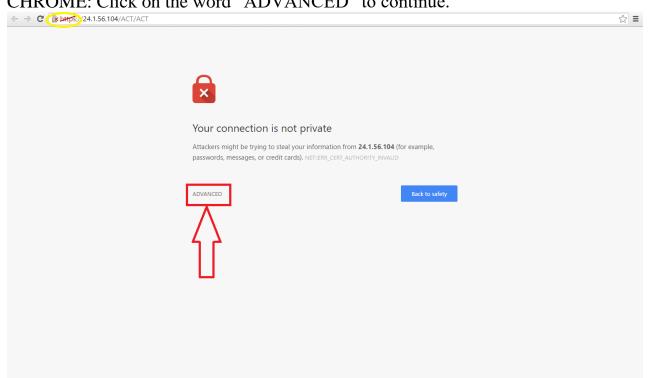

CHROME: You'll see a new block of text, click on "Proceed" to download the PDF.

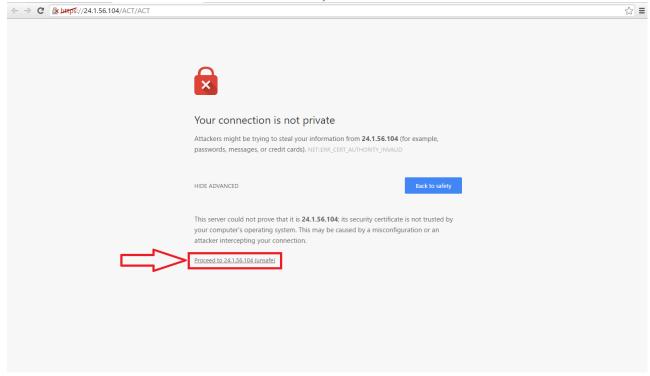

\_\_\_\_\_

## -FOR FIREFOX ONLY----

FIREFOX: Click on "Advanced" then under the box of text click on "Add Exception..."

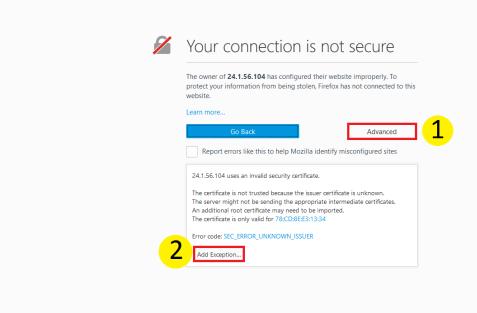

FIREFOX: Click on "Confirm Security Exception" to finish.

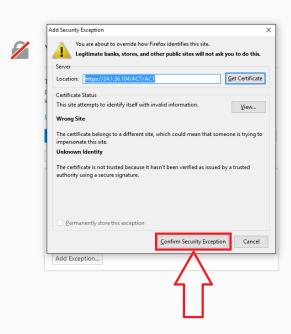

## -FOR FIREFOX ONLY-----

FIREFOX: Click on "Resend" to download the PDF for the student.

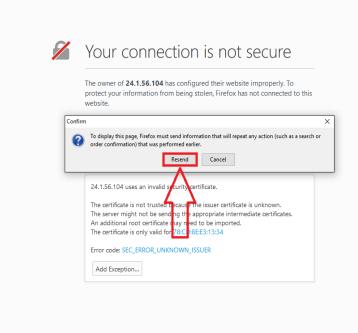

# -FOR SAFARI ONLY----

SAFARI: Click on "Continue" to download the PDF for the student.

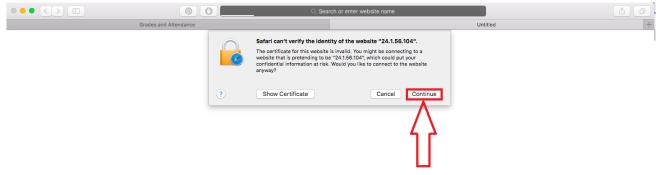

\_\_\_\_\_

# -----FOR INTERNET EXPLORER ONLY-----

INTERNET EXPLORER: Click on "Continue to this website" to download the PDF.

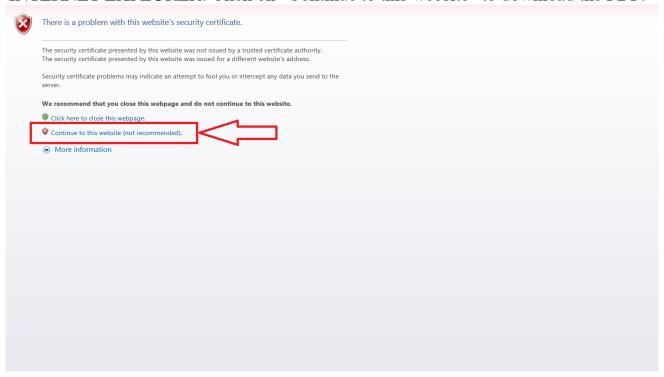

# **COMPLETE**

4. Once the PDF has finished downloading the tab should close itself and you'll back on the Parent Portal home page. Here you'll notice that there is a persistent loading bar. To get around this, refresh the page by either press [F5] on the keyboard or clicking the reload button at the top of the browser which will appear as an arrow going clockwise.

If you were not able to download your child's ACT Aspire test results then it could be because there is not a record on file. Contact your school and provide them your child's name to have it forwarded to the PowerSchool helpdesk.

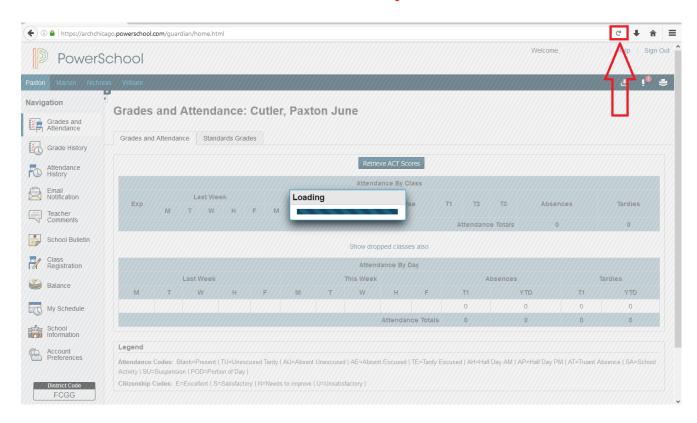